# **XcreenKey Chameleon**

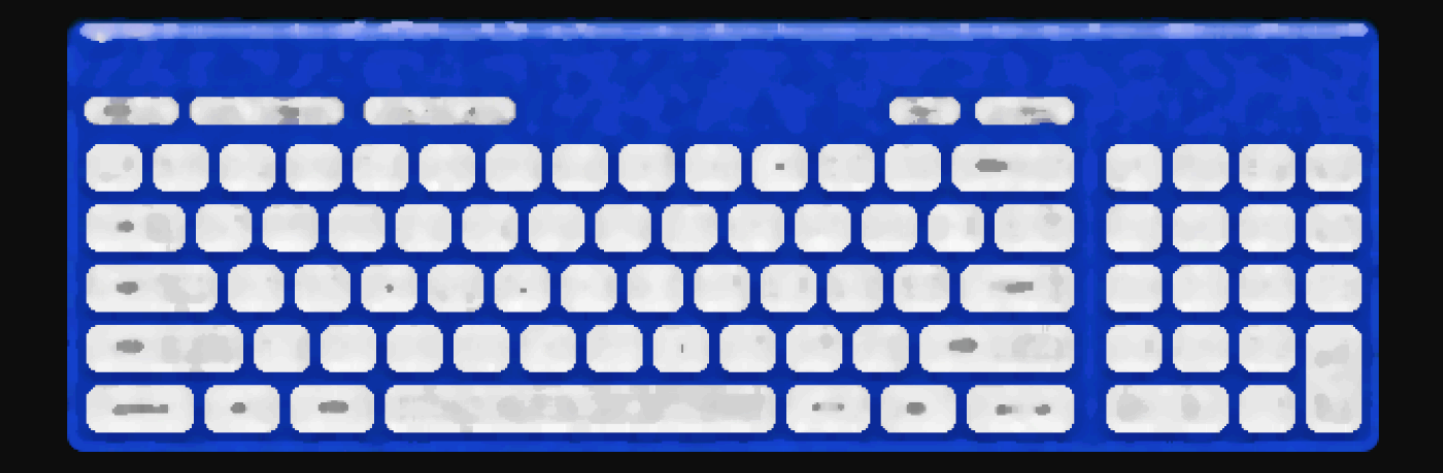

# **User Guide v1.5**

- **• Legal**
- **• Before You Start**
- **• Using XcreenKey Chameleon**

Cross-Discipline Technology © 2007

### **Limitation of Liability**

The XcreenKey Chameleon software and the accompanying softwares and materials ("SOFTWARE PRODUCT" or "SOFTWARE") are provided "AS IS" without warranty of any kind. IN NO EVENT SHALL THE AUTHOR(S) AND/OR CROSS-DISCIPLINE TECHNOL-OGY BE LIABLE FOR ANY DAMAGES WHATSOEVER (INCLUDING, BUT NOT LIMITED TO, DIRECT, INDIRECT, SPECIAL, INCIDENTAL, OR CONSEQUENTIAL DAMAGES, LOST PROFITS) ARISING OUT OF THE USE OF OR INABILITY TO USE THIS SOFT-WARE PRODUCT, EVEN IF THE AUTHOR(S) AND/OR CROSS-DISCIPLINE TECH-NOLOGY HAVE BEEN ADVISED OF THE POSSIBILITY OF SUCH DAMAGE. The entire risk arising out of use or performance of the SOFTWARE PRODUCT remains with you.

# **Before You Start**

### **System Requirement**

XcreenKey Chameleon requires Mac OS X 10.4.9 (Intel or PPC)

### **Installation and Activation (Registration)**

Please follow the installation instruction to install and activate XcreenKey Chameleon

### **Enabling Access for Assistive Devices**

XcreenKey Chameleon requires that you enable access for assistive devices in the "Universal Access" pane of the System Preferences.

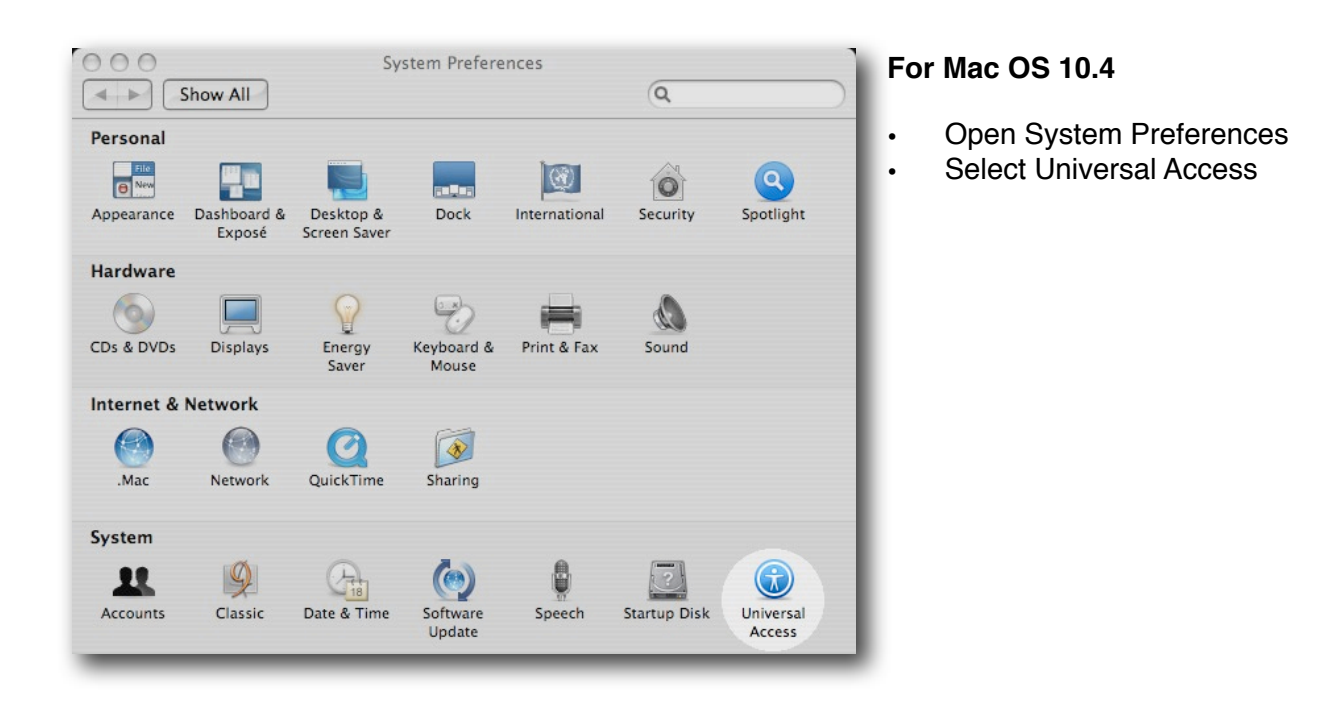

# **Before You Start**

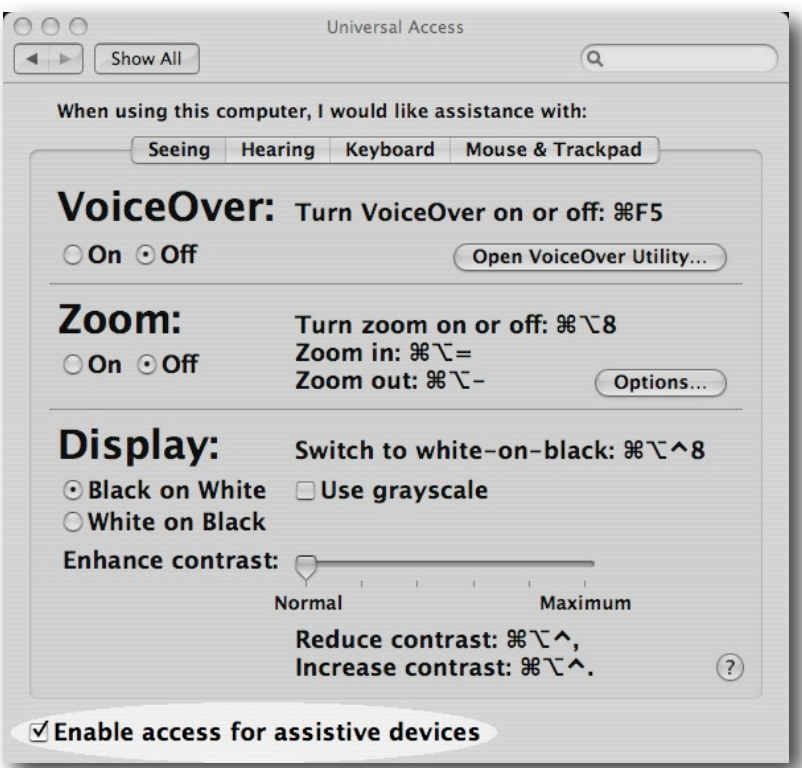

• Select the checkbox next to "Enable access for assistive devices" within the Universal Access Pane

### **Note:**

If you launch XcreenKey Chameleon without enabling access for assistive devices, XcreenKey Chameleon will prompt you to enable access for assistive devices. If you prefer, XcreenKey Chameleon will open the "Universal Access" preferences pane for you.

### **Starting XcreenKey Chameleon**

Double click on the XcreenKey Chameleon icon to launch XcreenKey Chameleon.

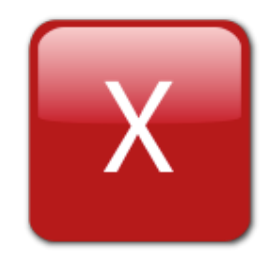

#### **Note:**

- XcreenKey Chameleon will NOT appear on the Dock after launching. If you want to access XcreenKey Chameleon from the Dock, you need to drag the XcreenKey Chameleon icon onto the Dock.
- You can NOT resize XcreenKey Chameleon, but you can minimize XcreenKey Chameleon

#### **Quitting XcreenKey Chameleon**

To quit XcreenKey Chameleon, simply press the "close window" button on the upper left corner of XcreenKey Chameleon.

# **Setting Transparency**

You can set XcreenKey Chameleon to semi-transparent so that you can still see, for example, the whole web page without having to move XcreenKey Chameleon around.

- Click on the "Settings" button to reveal the Settings Drawer.
- Drag the slider under "Transparency" to chance the transparency of XcreenKey Chameleon (Note that the transparency of the Settings Drawer will remain unchanged).
- Click on the "Settings" button again to close the Settings Drawer. Your transparency setting will be saved.

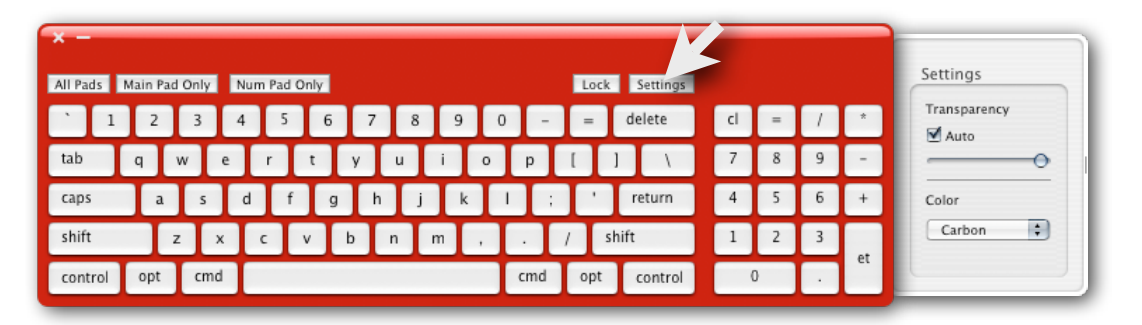

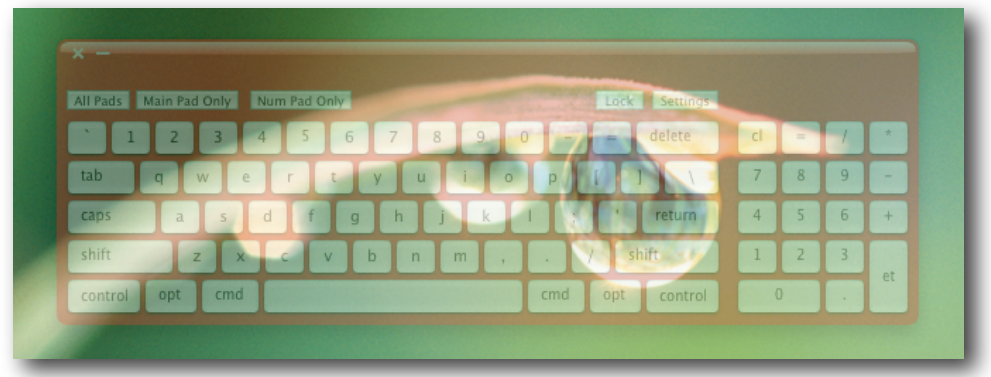

## **Automatic Transparent Mode**

Sometimes you may want XcreenKey Chameleon to appear less transparent (or more solid) when you use it and then become more transparent so you can see through for contents underneath when you are not using it for a short while.

Automatic Transparent Mode allow XcreenKey Chameleon to switch automatically between these two situations for you. When you move your mouse cursor over XcreenKey Chameleon, it becomes more solid in color (or appear with your preset transparency) and then switch back to a more transparent state when you move your mouse cursor away.

Check the check box next to "Auto" in the "Settings" drawer to enable Automatic Transparent Mode. The Automatic Transparent Mode takes effect after you close the "Settings" drawer.

# **Changing Color**

To change the color of XcreenKey Chameleon, simply select the corresponding color in the color drop down menu of the Settings Drawer.

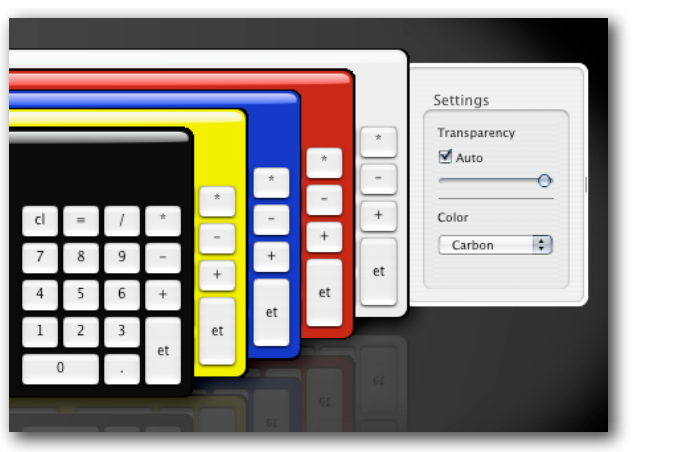

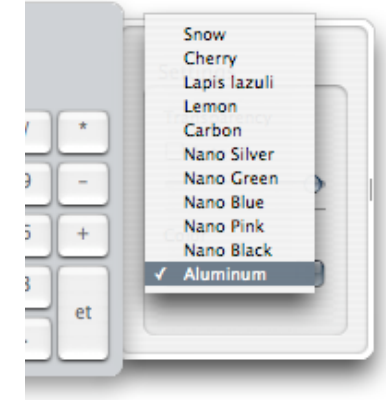

### **Locking Modifier Keys**

By default, modifier Keys including "shift", "control", "option" and "command" are released automatically whenever other keys are pressed. Press the "Lock" button to disable the auto-release feature of the modifier keys. Press the "Lock" button again to restore the auto-release function.

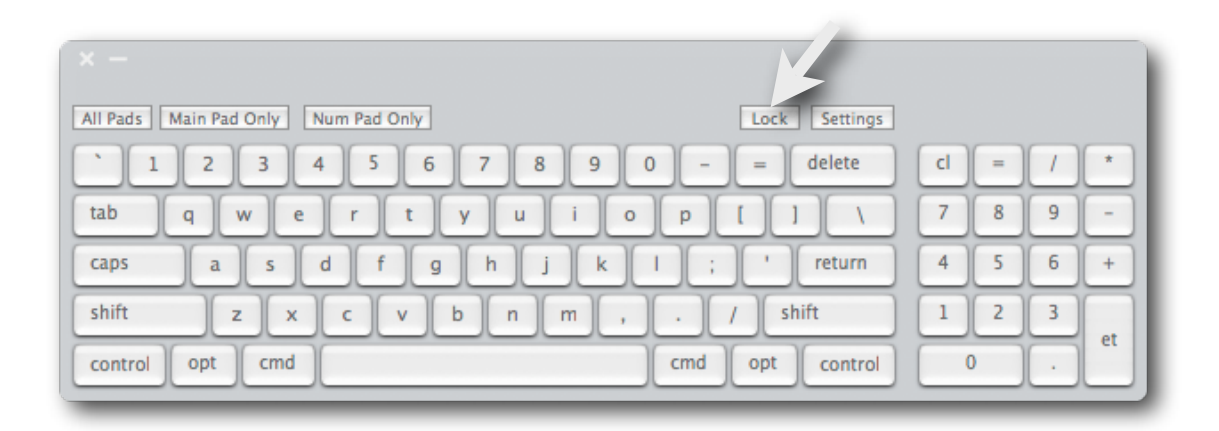

# **Changing Keypad View**

XcreenKey Chameleon can be set to display in the following 3 viewing modes:

- Full pad ("All Pads")
- Character pad ("Main Pad Only")
- Number pad ("Num Pad Only")

You can click on the corresponding buttons to switch among the viewing modes.

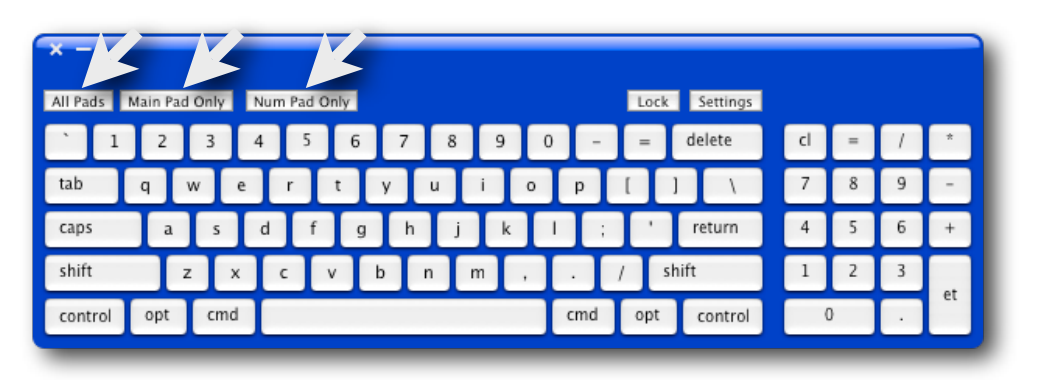

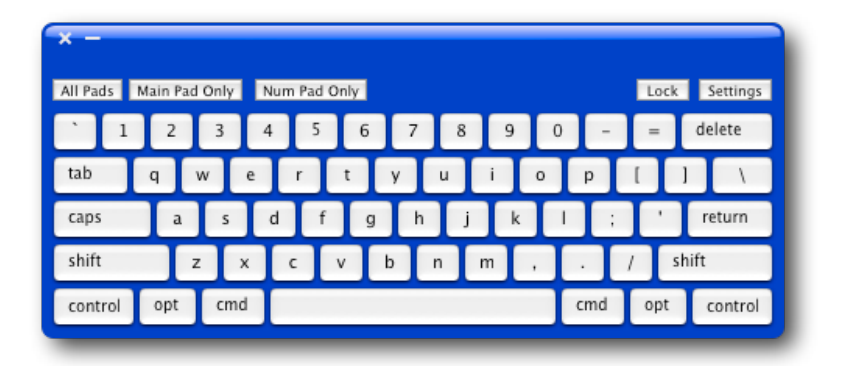

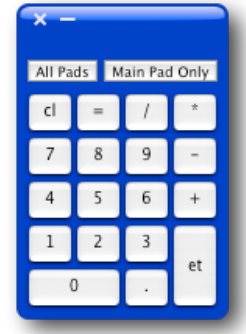